e:Presence.gov.gr

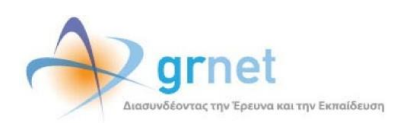

# **Υπηρεσία Τηλεδιασκέψεων για τον ευρύτερο Δημόσιο Τομέα**

## **e:Presence.gov.gr**

# **Οδηγίες σύνδεσης προσκεκλημένου ως Guest σε τηλεδιάσκεψη**

**Έκδοση 1.0**

**Ιούνιος 2021**

### **ΑΠΑΙΤΗΣΕΙΣ ΛΟΓΙΣΜΙΚΟΥ**

Η υπηρεσία τηλεδιασκέψεων e:Presence.gov.gr για τον ευρύτερο Δημόσιο Τομέα βασίζεται πάνω στην προηγμένη τεχνολογία τηλεδιασκέψεων της εταιρείας Zoom ενώ επιπλέον προσφέρει ένα εύχρηστο διαχειριστικό περιβάλλον με αυξημένες δυνατότητες και υλοποιεί μια εξαιρετικά εύκολη διαδικασία άμεσης πρόσβασης σε τηλεδιασκέψεις για τον τελικό χρήστη.

- Η μέγιστη διάρκεια μιας τηλεδιάσκεψης διαμορφώνεται στις 12 ώρες.
- Μπορούν να συμμετέχουν μέχρι και 500 χρήστες σε κάθε μία τηλεδιάσκεψη.
- Προτείνεται η χρήση ακουστικών.

#### **ΧΡΗΣΤΗΣ-ΕΠΙΣΚΕΠΤΗΣ (GUEST)**

Ως Guest σε μια τηλεδιάσκεψη του e:Presence.gov.gr θεωρείται ο προσκεκλημένος που του δίνεται η δυνατότητα να συνδεθεί σε αυτή χωρίς να πιστοποιηθεί μέσω ΓΓΠΣΔΔ και να ενεργοποιήσει λογαριασμό χρήστη στην υπηρεσία. **Καλύπτει βασικά την ανάγκη συμμετοχής σε μία τηλεδιάσκεψη πολιτών τρίτων χωρών ή Ελλήνων πολιτών που δεν διαθέτουν ελληνικό Α.Φ.Μ..**

### **ΣΥΝΔΕΣΗ ΣΕ ΤΗΛΕΔΙΑΣΚΕΨΗ**

**Βήμα 1:** Πάτημα του συνδέσμου σύνδεσης στην τηλεδιάσκεψη που περιλαμβάνεται στο email πρόσκλησης που έχει σταλεί.

Στις όλες τις περιπτώσεις ο Guest θα έχει λάβει ένα ηλεκτρονικό μήνυμα από τον Συντονιστή για την τηλεδιάσκεψη με θέμα "e:Presence.gov.gr: Πρόσκληση σε τηλεδιάσκεψη (Teleconference Invitation)" και αποστολέα τον "e:Presence.gov.gr <no-reply@epresence.gov.gr>".

*Σε αυτό το μήνυμα ο Guest επίσης ενημερώνεται για τις λεπτομέρειες της τηλεδιάσκεψης που έχει προσκληθεί (τίτλος, ημερομηνία, ώρα, συντονιστής της τηλεδιάσκεψης) και επιπλέον μπορεί να επιβεβαιώσει την παρουσία του στην τηλεδιάσκεψη καθώς και να μεταφερθεί στο υλικό υποστήριξης.* 

Μέσα σε αυτό το μήνυμα θα υπάρχει κι ένας σύνδεσμος που θα τον κατευθύνει στη σελίδα σύνδεσης στην τηλεδιάσκεψη.

**e:Presence.gov.gr: Πρόσκληση σε τηλεδιάσκεψη (Teleconference Invitation) "Επίδειξη λειτουργίας..." 03-06-2021 22:45**

…….

……..

Για να λάβετε μέρος στην τηλεδιάσκεψη ακολουθήστε τον παρακάτω σύνδεσμο μέσα στο χρονικό πλαίσιο που αναφέρεται παραπάνω:

https://epresence.gov.gr/join/360/xxxxxxxxxxx

Στην κορυφή της σελίδας σύνδεσης αναφέρεται ο τίτλος της τηλεδιάσκεψης.

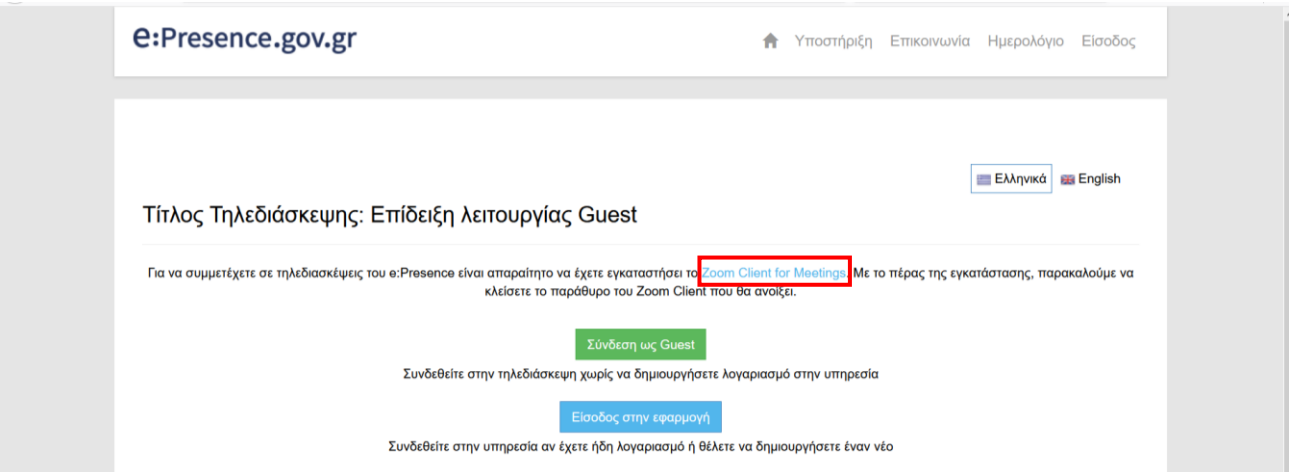

**Βήμα 2:** Εγκατάσταση του λογισμικού "Zoom Client for Meetings" (Αν έχει γίνει ήδη, προχωράμε στο Βήμα 3)

Ο Guest πρέπει να εγκαταστήσει το απαραίτητο πρόγραμμα "Zoom Client for Meetings" από τον σύνδεσμο που υπάρχει ακριβώς από κάτω από τον τίτλο της τηλεδιάσκεψης.

Το αρχείο που θα κατέβει θα πρέπει να ανοίξει και να εγκατασταθεί ανάλογα με τη συσκευή (σταθερός/φορητός υπολογιστής, ταμπλέτα ή κινητό τηλέφωνο) και το λειτουργικό σύστημα που χρησιμοποιείται.

Όταν ολοκληρωθεί η εγκατάσταση, θα εμφανιστεί το αρχικό παράθυρο του Zoom Client.

Δεν χρειάζεται να πατήσει καμία επιλογή εδώ ο Guest (πρέπει να κλείσει το σχετικό παράθυρο).

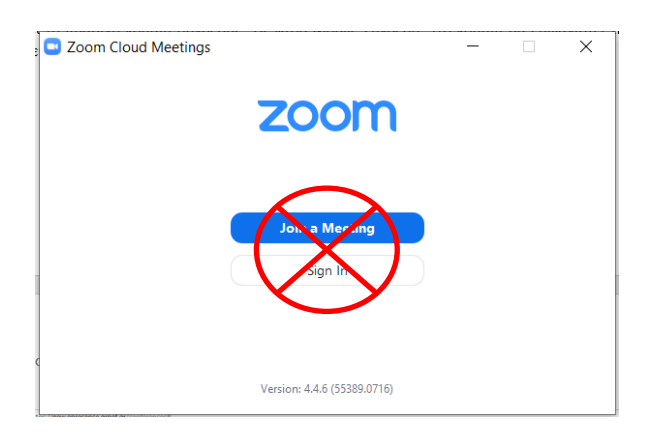

**Βήμα 3:** Πάτημα του πράσινου κουμπιού «Σύνδεση ως Guest».

**Αυτό το κουμπί ενεργοποιείται ακριβώς την ώρα έναρξης της τηλεδιάσκεψης και παραμένει ενεργό όσο διαρκεί η τηλεδιάσκεψη. Η σελίδα σύνδεσης είναι ενεργή από τη στιγμή που προστέθηκε ο προσκεκλημένος στην τηλεδιάσκεψη.**

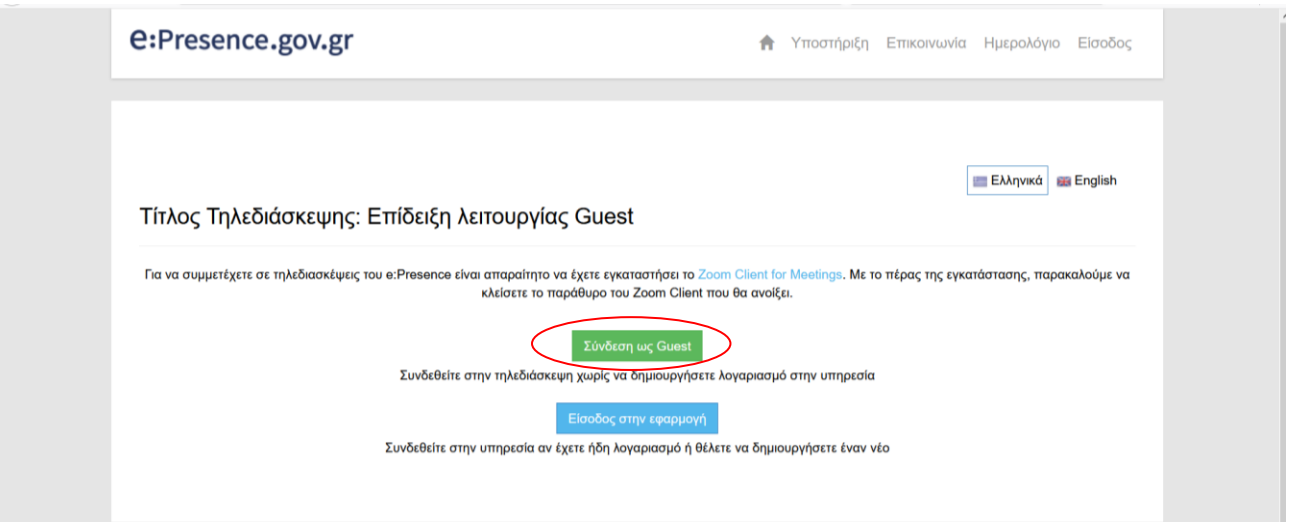

Με το πάτημα του κουμπιού «Σύνδεση ως Guest», θα ζητηθεί να δηλώσει ο Guest ότι ενημερώθηκε για τη Δήλωση Ιδιωτικότητας της υπηρεσίας κι αποδέχεται τους Όρους χρήσης Guest (επιλέγοντας τα πεδία που υπάρχουν δεξιά). Αφού εισάγει το Ονοματεπώνυμό του, θα μπορεί να πατήσει το μπλε κουμπί «Σύνδεση» για να προχωρήσει.

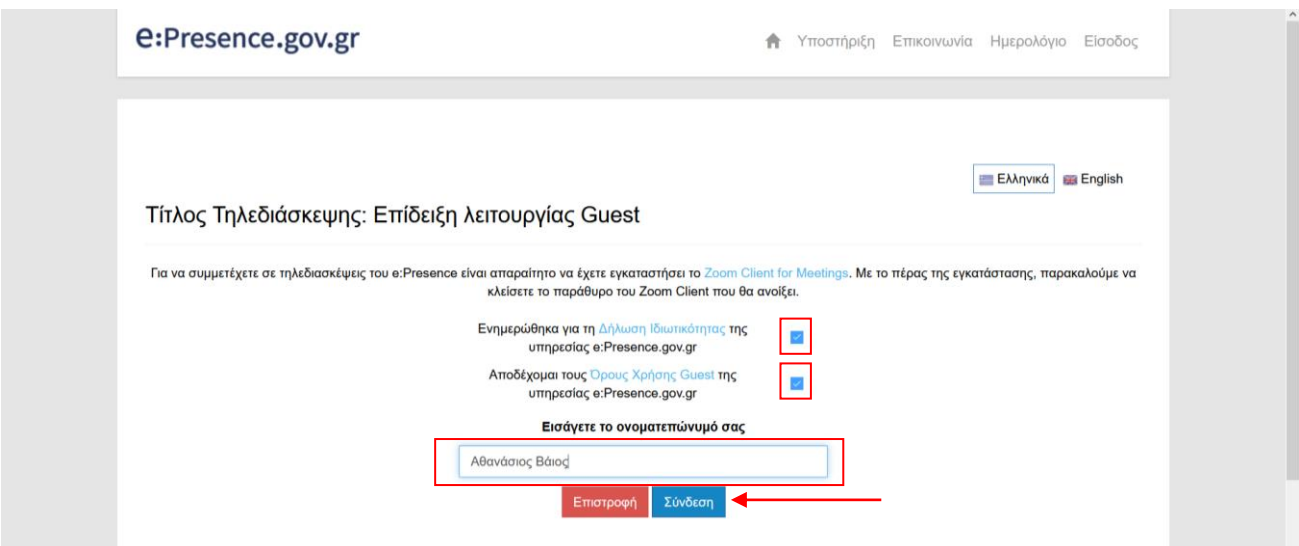

Ανάλογα με το λειτουργικό ή τον περιηγητή που χρησιμοποιείται, θα ζητείται η επιβεβαίωση του Guest ώστε να ανοίξει το πρόγραμμα (για παράδειγμα με την επιλογή "Open Zoom Meetings").

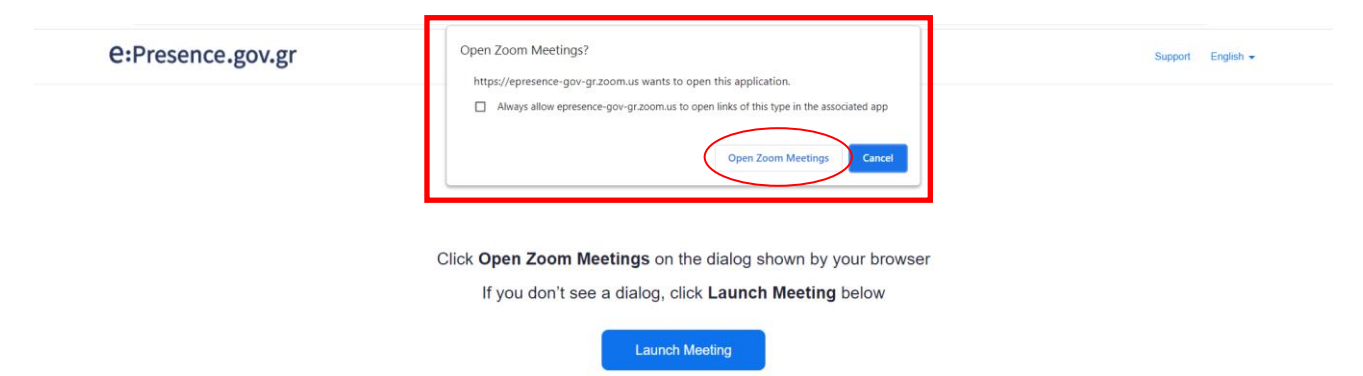

Το "Zoom Client for Meetings" θα ζητήσει αρχικά τη συναίνεση του συμμετέχοντα για τη χρήση της κάμερας ή όχι (επιλογή «Join with Video" ή "Join without Video").

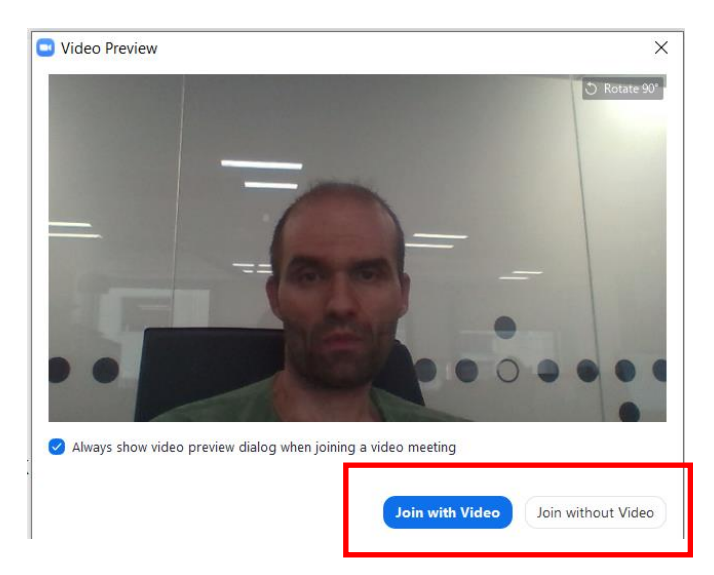

Αμέσως μετά θα ζητήσει τη συναίνεση του συμμετέχοντα για τη χρήση του μικροφώνου ή όχι (επιλογή "Join with Computer Audio").

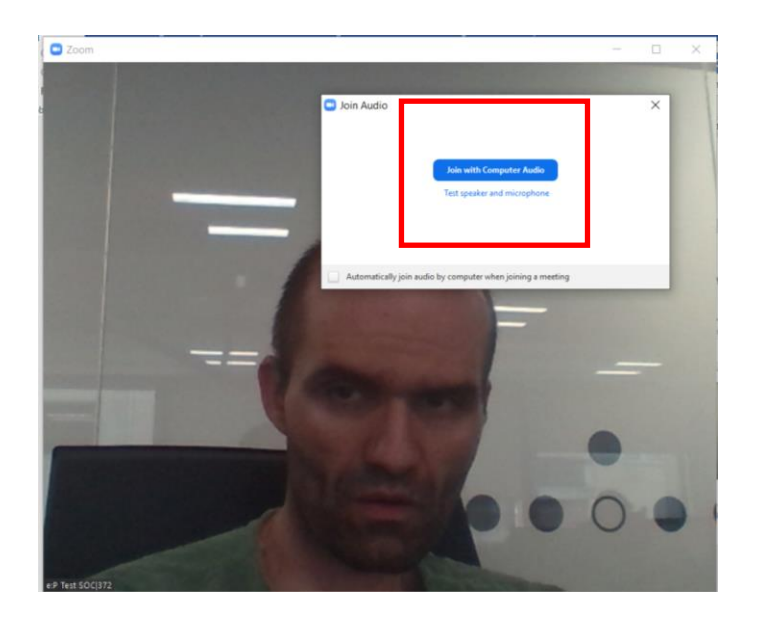

**Σημείωση:** Όσοι δεν διατηρούν λογαριασμό στην υπηρεσία αλλά επιθυμούν να δημιουργήσουν (**εφόσον βεβαίως μπορούν να πιστοποιηθούν μέσω ΓΓΠΣΔΔ**) ακόμη κι αν έχουν προσκληθεί ως Guest, μπορούν προαιρετικά να κατευθυνθούν στη σελίδα σύνδεσης και να πατήσουν το μπλε κουμπί «Είσοδος στην εφαρμογή». Το κουμπί αυτό είναι ενεργό όσο είναι ενεργή η σελίδα σύνδεσης (από τη στιγμή δηλαδή που προστίθεται ο συμμετέχοντας στην τηλεδιάσκεψη, μέχρι αυτή να λήξει). Μπορεί να πατηθεί και πριν ξεκινήσει η τηλεδιάσκεψη (το πράσινο κουμπί σύνδεσης ως Guest δεν θα έχει εμφανιστεί ακόμα).

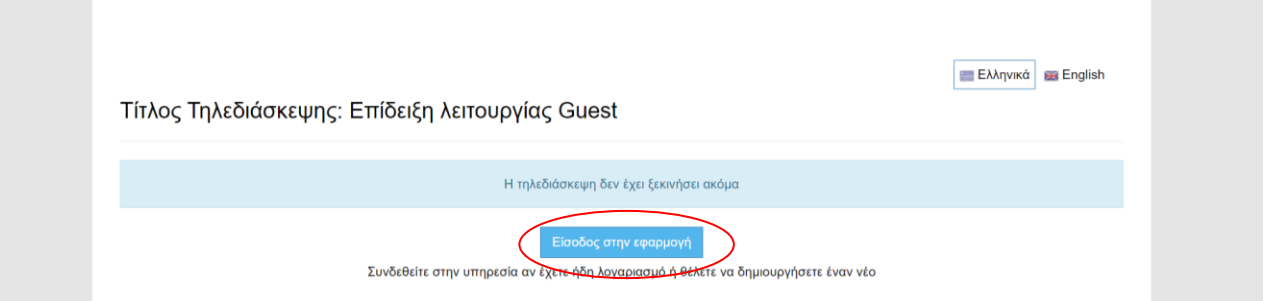